*Type-Designer 2.6*

# Allgemeines

Type-Designer versetzt Sie in Lage, qualitativ hochwertige Zeichensätze (Fonts) im Adobe-Type-1-(PostScript)- und TrueType-(Windows)-Format zu erstellen. Type-Designer wurde für Leute entwickelt, die

- qualitativ hochwertige Schriften entwerfen möchten,
- spezielle Symbole benötigen, etwa für Mathematik, Chemie, oder multilinguale Anwendungen,
- Kerning-Paare bearbeiten möchten,
- die beste Type-1 nach TrueType-Konvertierung auf dem PC haben möchten,
- vorhandene Fonts modifizieren oder qualitativ verbessern möchten,
- sich anschauen möchten, wie gut Zeichensätze von verschiedenen Anbietern wirklich sind,
- $\bullet$  ...

Das folgende Zitat eines bekannten amerikanischen Redakteurs untermauert die Extraklasse des Type-Designers:

> »Type-Designer is the only program available on the PC that correctly converts Type 1 fonts into TrueType. All other programs distort the original letterforms and lose the original hints, but TrueType fonts generated by Type-Designer are virtually indistinguishable from the original Type 1 designs – even at small sizes and low resolutions.

The program is a major achievement. Everyone who is seriously interested in fonts will want it.«

– Edward Mendelson, Contributing Editor, PC Magazine

### Systemvoraussetzungen

Sie benötigen einen 80286-Kompatiblen Computer, Windows 3.1 und eine Maus. Empfohlen wird weiterhin:

- ein 80386-Computer mit Windows 3.1 im erweiterten Modus für 386er PCs,
- eine Monitor-Grafikkarten-Kombination mit mindestens 800\*600 Punkten.

## Installation und Start des Type-Designers

Sie können das Progamm INSTALL.EXE unter Windows aufrufen, um den Type-Designer zu

installieren, oder kopieren Sie einfach die 3 Dateien TD.EXE, TD.HLP und BWCC.DLL in ein Verzeichnis und fügen Sie TD.EXE zu einer Gruppe im Program Manager hinzu. Starten Sie dann einfach den Type-Designer durch einen Doppelklick auf das TD-Icon.

# Einschränkung der Demo Version

Die einzige Einschränkung dieser Demo Version ist, daß Sie nichts speichern können.

# Preise und Vertrieb

Type-Designer 2.6 kostet 198,- DM incl. MwSt. + Versand

Bestellnr · DT 7009 PC

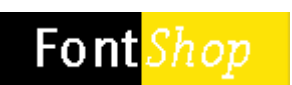

FontShop GmbH Bergmannstraße 102 10961 Berlin Tel: (030) 69 58 95 Fax: (030) 692 88 65

Bezahlung kann erfolgen per Kreditkarte (VISA, Euro) Lastschrift oder UPS-Nachnahme (bitte bei Bestellung angeben).

# Copyright (Urheberrecht)

Alle enthaltenen Programme und Zeichensätze sind durch das Urheberrecht geschüzt.

Da es sich hierbei jedoch um eine Demoversion handelt, dürfen Sie eine Kopie an beliebige andere Personen (auch juristische) geben, solange sie alle Dateien komplett und ohne Veränderungen beifügen.

Für irgendwelche Fehler in der Software und daraus resultierender Schäden (welcher Art auch immer) kann der Copyright-Inhaber nicht haftbar gemacht werden. Alle Rechte liegen bei:

### **DTP Software Manfred Albracht**

Luisenstraße 39 D-52070 Aachen

Tel: (+49) 241 53 45 99 Fax: (+49) 241 90 22 67 CIS: 100024,2462

CIS = CompuServe Information Service.

Sie erreichen CompuServe Mietglieder über das INTERNET, wenn Sie folgende email Adresse angeben: <CIS Nummer>@compuserve.com (verwenden Sie bitte einen Punkt statt des Kommas in der CIS Nummer) Also z.B.: 100024.2462@compuserve.com

> *Type-Designer 2.6* **Ergänzungen zum Handbuch**

----------------------------------------------------------------------------------------------------------------

Auch nach der Drucklegung des Handbuches haben wir uns erlaubt, den Type-Designer weiter zu entwickeln. Wir sind daher in der Lage, Ihnen eine noch größere Funktionalität zu bieten. Diese kleine Datei enthält daher alles, was Sie im Handbuch noch nicht finden.

#### **Balkenbreiten**

Mit dem Menü-Punkt Parameter - Balkenbreiten können Sie die wichtigsten Strichstärken definieren. Diese globalen Hints sorgen für eine noch bessere Ausgabequalität der Type-1 und TrueType-Schriften bei kleinsten Größen. Irregularitäten, die durch Rundungseffekte oder kleine Fehler in der Digitalisierung hervorgerufen werden, können mit diesen Werten zuverlässig ausgeschlossen werden. Außerdem können Sie mit diesem Feature z.B. dafür sorgen, daß bei kleinen Größen Strichstärken von Klein- und Großbuchstaben gleich sind. Diese Strichstärken-Regularisierung kann mit dem neuen Wert Hint-Glättung im Menü Paramter - Info beeinflußt werden. Dieser Wert legt im Prinzip fest, ab welcher Größe auf die Hintregularisierung verzichtet werden soll.

Bei TrueType legt dieser Wert fest, ab welcher Differenz von aktuellen Balkenbreiten und tatsächlichen Balkenbreiten auf eine Glättung verzichtet wird. Allerdings kann ein zu großer Wert dafür sorgen, daß Glättungen bei Zwischengrößen verloren gehen. Letztlich kann nur mittels Ausprobieren der optimale Wert ermittelt werden.

Bei Type-1-Schriften bestimmt dieser Wert in erster Linie, ab welcher Punktgöße (bei 300 dpi Ausgabeauflösung) auf eine Überschußkontrolle verzichtet werden soll.

#### **Option Fett**

Wenn Sie Hauptbalkenbreiten definiert haben und die Option Fett im Menü Parameter - Info aktiviert haben, dann werden bei kleinsten Größen (auch abhängig von dem Wert Hint-Glättung) die Hints um den Faktor 1.3 vergrößert, was zu einem fetteren Druckbild führt. Dies ist vor allem dann von Vorteil, wenn Unterschiede eines **fetten** zu einem "normalen" Schriftschnitt bei kleinen Größen sonst nicht sichtbar werden.

#### **Unterschiedliche Hints für Anfangs- und Endpunkt**

Bisher war es nicht möglich für den Enfang- und den Endpunkt eines Segmentes unterschiedliche Hints zu verwenden. Bitte beachten Sie, daß Anfangs- und Endpunkt eines geschlossenen Segmentes gleiche Koordinaten haben, und daher nur einmal am Bildschirm angezeigt werden. Anfangs- (und Endpunkt) sind mit einer Ziffer gekennzeichnet, die Sie sehen, wenn Sie z.B. das Start-Tool aktivieren.

Je nach Komplexität eines Zeichens kann es durchaus sinnvoll sein, getrennt für Anfangs- und

Endpunkt Hints zu setzten. Den Hint für den Endpunkt setzen Sie wie gewohnt mit dem Hint-Tool. Den Hint für den Anfangspunkt setzen Sie, indem Sie statt der linken, die **rechte Maustaste** benutzen. Der Hint für den Anfangspunkt wird **rot** gekennzeichnet, während alle anderen Hints eine Magenta-Farbe haben.

### **Unterschiedliche Hintersetzungen für Anfangs- und Endpunkt**

Genauso, wie die Hints für Anfangs- und Endpunkt unterschiedlich sein können, können auch die Hintersetzungsstellen differieren.

Sie setzen die Hintersetzungsstellen nach wie vor durch Klicken mit der rechten Maustaste (Start-Tool). Wenn Sie mehrfach auf den mit der Ziffer gekennzeichneten Punkt (= Anfangsund Endpunkt) klicken, dann werden Sie einen, zwei oder kein E, links neben dem Punkt bemerken. Das etwas tiefer stehende, hellblaue E gehört zum Anfangspunkt, das "normale" E zum Endpunkt. Alle vier Möglichkeiten für Hintersetzungen erscheinen nacheinander beim Anklicken des Punktes.

### **Relative Pfade**

Wenn Sie im Menü Einstellungen für die AFM-, PFM- und INF-Verzeichnisse keinen Pfad angeben (Eintrag löschen), dann werden beim Laden und Sichern von Fonts die zusätzlichen Dateien ralativ zum Pfad der PFB-Datei gelesen oder angelegt.

Zur Datei **C:\PSF\BSP.PFB** gehört dann z.B. die INF-Datei **C:\PSF\INF\BSP.INF**.

#### **Synthetische Fonts**

Bei früheren Type-Designer Versionen erhielten Sie, wenn Sie versuchten einen synthetischen Font zu laden, eine Fehlermeldung, daß synthetische Fonts nicht unterstützt werden.

Wenn Sie jetzt einen synthetischen Font laden, z.B. Helvetica Oblique, dann erhalten Sie lediglich eine Warnung, daß es sich bei dem geladenen Font um einen synthetischen Font handelt. Bei synthetischen Fonts handelt es sich um nichts anderes als um den normalen Schriftschnitt, der lediglich durch eine andere Transformationsmatrix den gewünschten Effekt hervorruft, z.B. kursive Zeichen.

Der Type-Designer zeigt aus diesem Grunde dann auch nur den normalen Font an. Den gewünschten transformierten Font können Sie durch Anwendung des globalen Veränderns und entsprechende Änderngen in den Font-Informationen erhalten.

#### **Test-Funktion**

Nach dem Anklicken der Test-Schaltfläche im Kontrollfeld, bekommen Sie nun immer zwei Zeichen nebeneinander angezeigt. Das linke Zeichen ist das aktuelle Zeichen aus dem Vorschaufenster. Das rechte Zeichen ist das Zeichen, das beim vorherigen Aufruf der Testfunktion das aktuelle Zeichen war. Damit ist es jetzt z.B. leichter möglich, festzustellen, wie sich Änderungen an den Hints oder im Design auswirken.